# **Folleto explicativo del manejo de la aplicación e12HR.**

Antes de explicar el manejo de e12HR se quiere aclarar que la utilización de la app es completamente anónima, y la información que se introduce en ella (el consumo de distintos grupos de alimentos típicos de la dieta mediterránea) es totalmente personal, de manera que la información solo se almacena en el móvil y no se envía a ninguna otra persona.

Se ha creado un usuario y una contraseña para que todos aquellos miembros de la Universidad de Sevilla que así lo deseen puedan usar la app (e12HR se puede descargar de forma gratuita desde Google Play y Apple Store):

- Usuario: Zuniversidadsevilla
- Contraseña: 1505

#### **Paso 1: Descarga de la aplicación e12HR en su teléfono móvil.**

La aplicación e12HR se puede descargar (de forma gratuita) desde Play Store (Android) o Apple Store (iOS).

#### **Paso 2: Instalación de la aplicación e12HR.**

Para acceder a la aplicación e12HR tiene que introducir los datos de usuario/contraseña facilitados previamente.

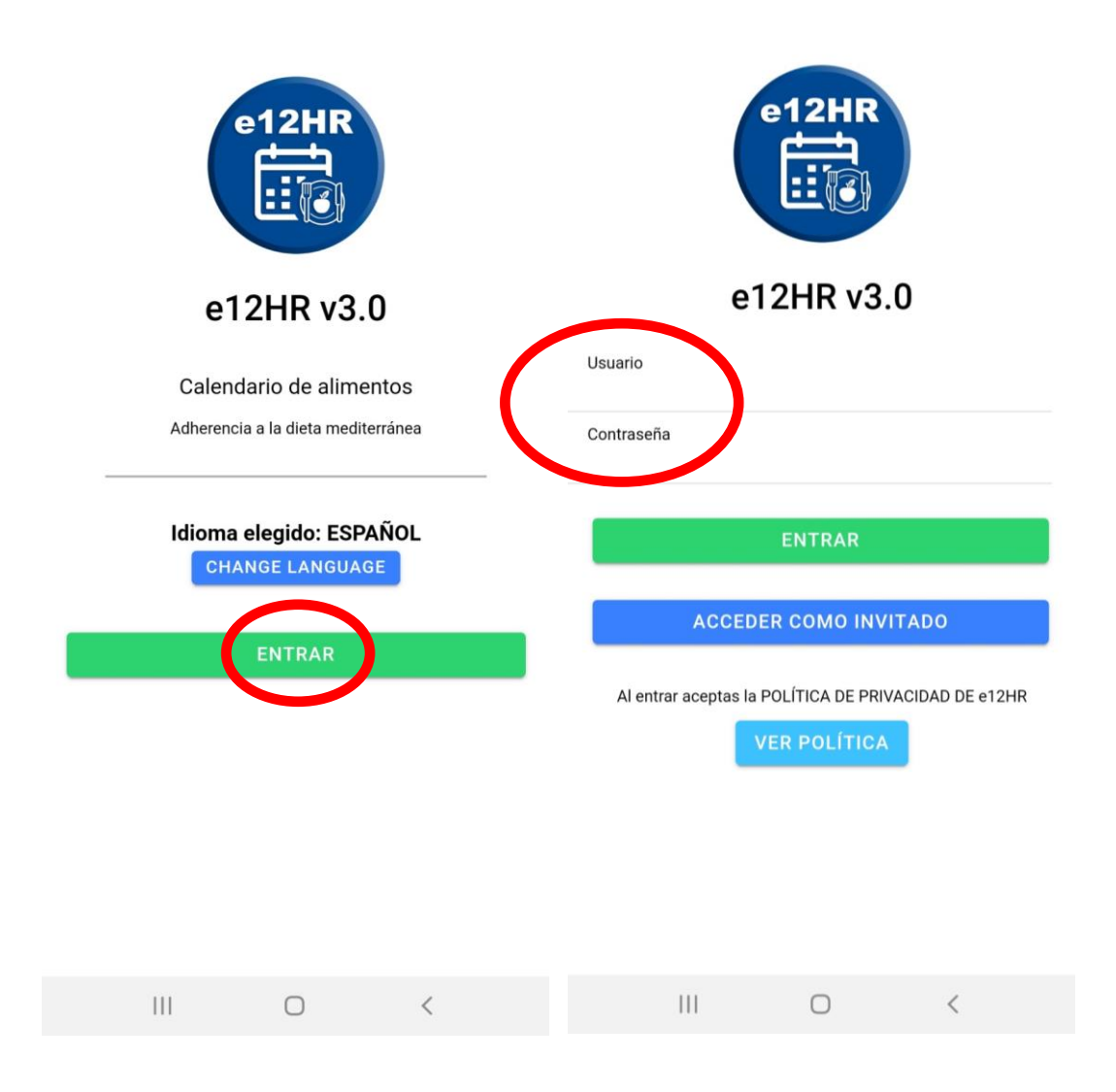

Si ha accedido a la aplicación como "invitado" y quiere acceder con el usuario y la contraseña facilitados, siga las instrucciones de la página 12.

# **Paso 3: Configuración de la aplicación e12HR antes de su utilización.**

Dependiendo de la hora a la que esté realizando la configuración de e12HR (entre las 20:00 y las 04:00 horas o fuera del rango horario anterior), verá una de las dos siguientes pantallas, respectivamente:

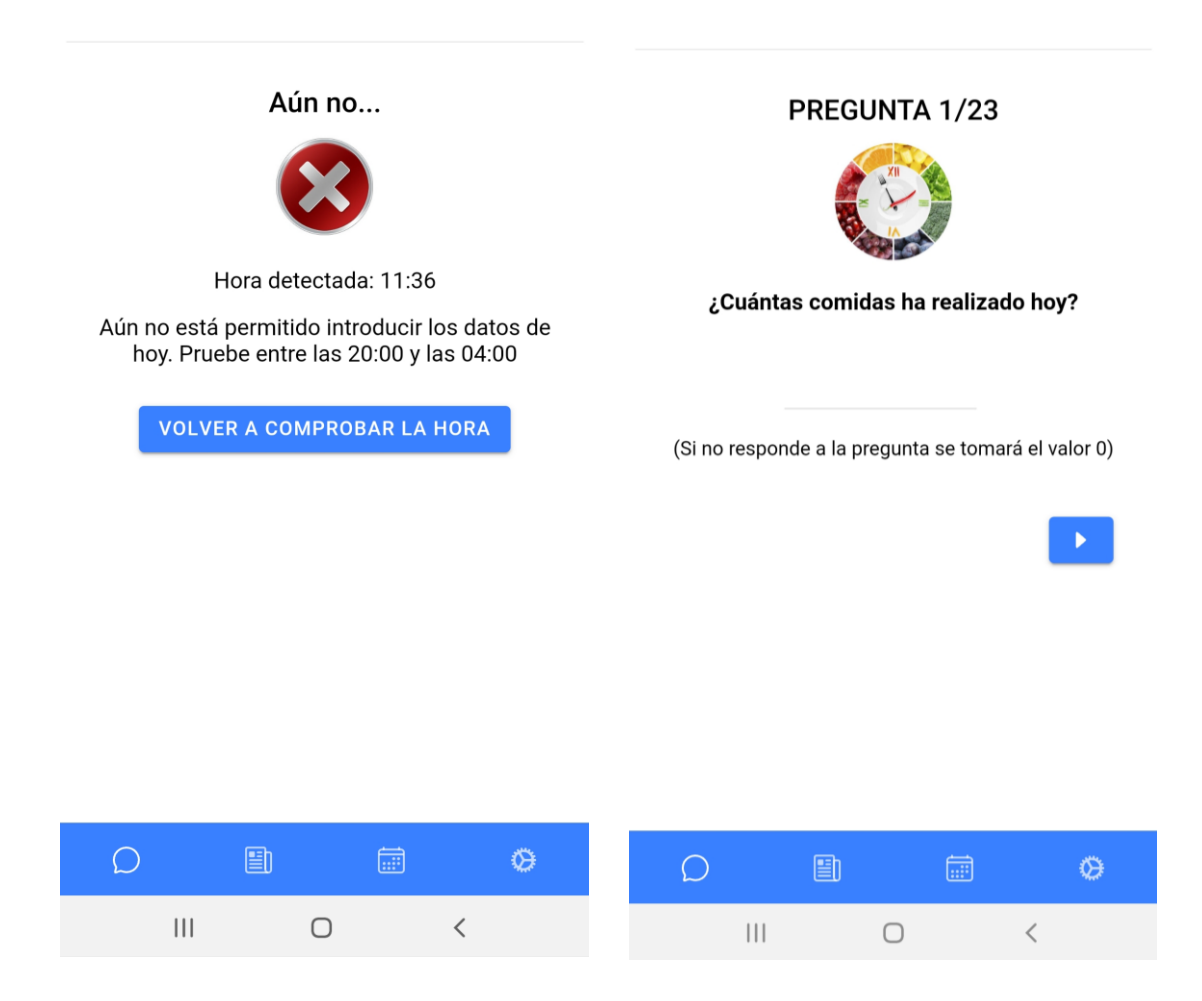

Vaya a la parte inferior de la pantalla, concretamente a la imagen siguiente:

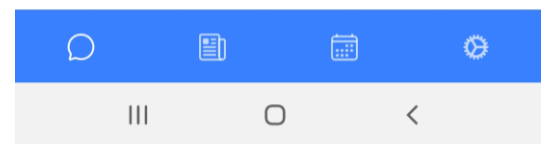

Haga "clic" en el icono de "Preferencias":

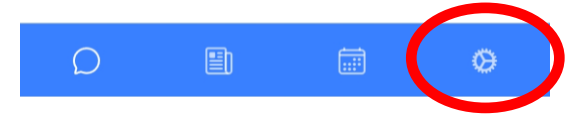

Aparece una de las dos siguientes pantallas (dependiendo de la versión de Android o iOS de su teléfono móvil):

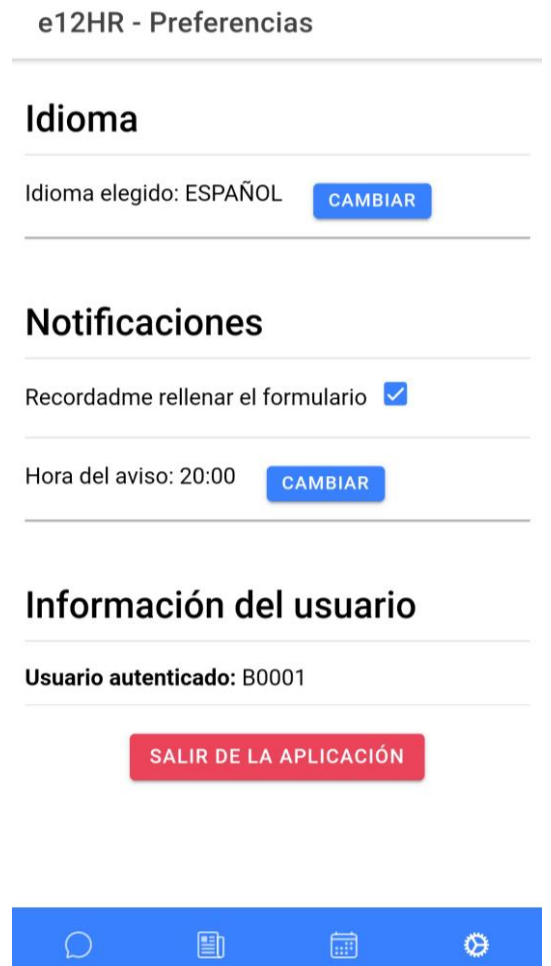

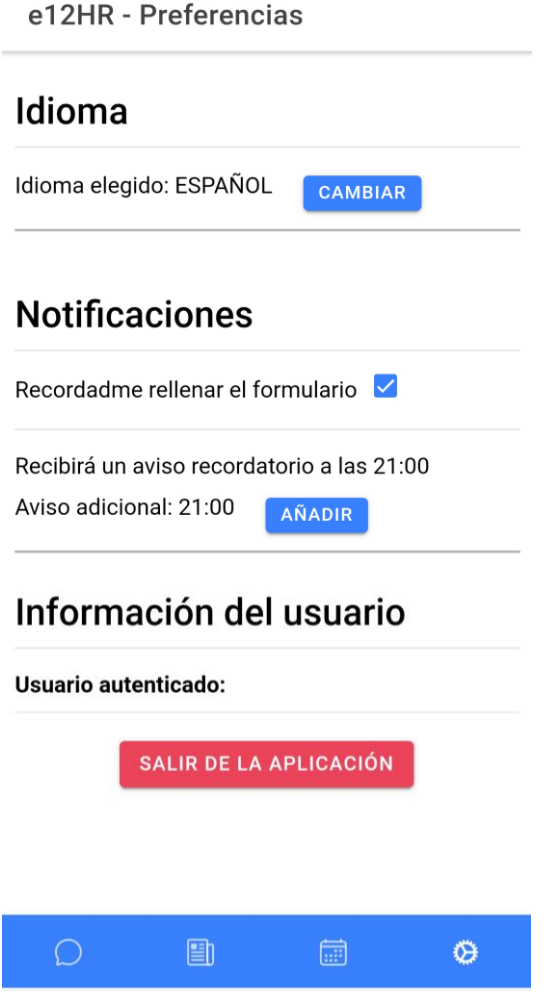

Desde cualquiera de estas pantallas pantalla puede:

- Seleccionar el idioma:

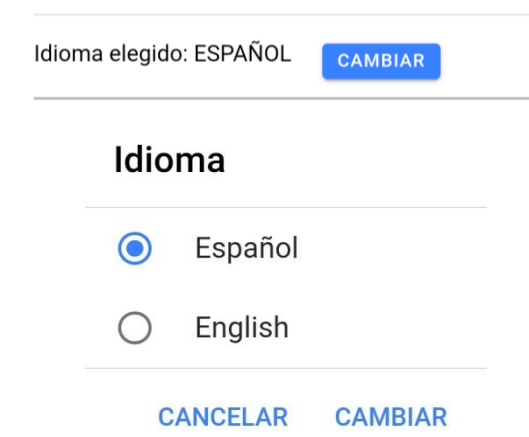

- Dependiendo de la versión de Android o iOS de su teléfono móvil:
	- o Seleccionar a qué hora quiere que le avise cada día la aplicación para que no tenga que recordar cada día que tiene que cumplimentar e12HR.

Mantener activa la siguiente opción para recibir el aviso a diario:

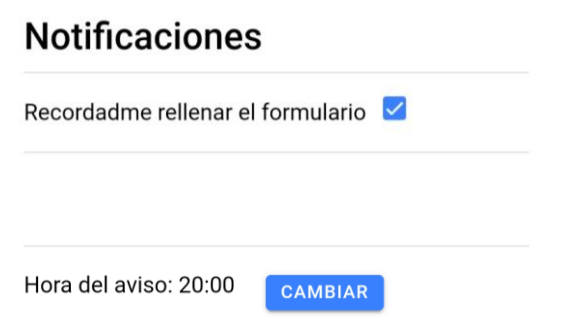

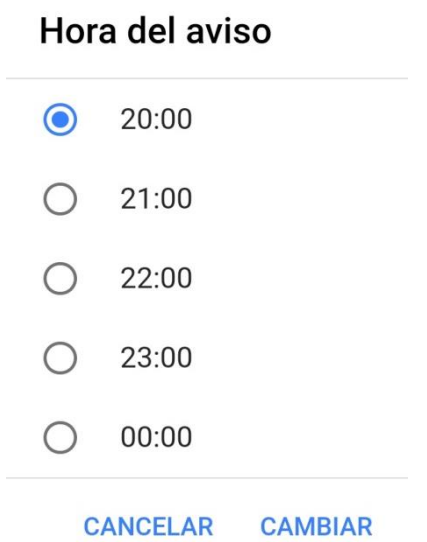

o Seleccionar a qué hora quiere que le avise adicionalmente (es decir, un 2º aviso) cada día la aplicación para que no tenga que recordar cada día que tiene que cumplimentar e12HR. En este caso, el primer aviso se emite, por defecto, a las 21:00 horas.

Mantener activa la siguiente opción para recibir el aviso a diario:

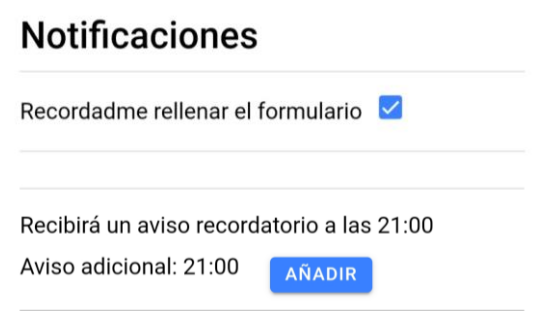

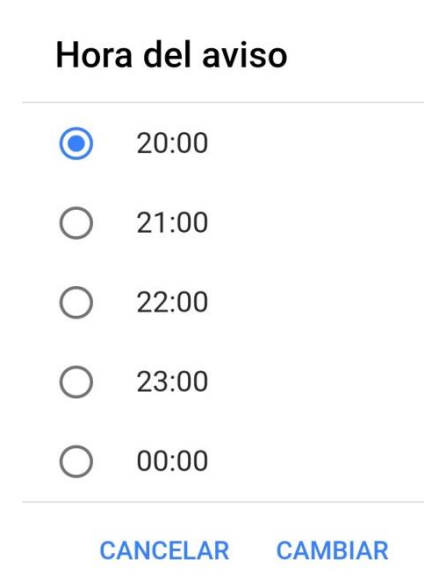

Si no usa esta opción, recibirá un único aviso a las 21:00 horas.

Esto significa que la aplicación avisará cada día a la hora que haya seleccionado, pero no significa que tenga que cumplimentar la aplicación en el momento de recibir el aviso, lo puede dejar para más tarde (pero siempre entre las 20:00 y las 4:00 horas).

Para recibir el aviso diario es necesario no tener activada la configuración de ahorro de energía del terminal.

# **Nota para versiones Android 13 en adelante**:

Para versiones Android 13 en adelante, el usuario debe aceptar que quiere recibir notificaciones para que la aplicación pueda mostrarlas, y, para ello, la aplicación tiene que solicitar permiso al usuario (el permiso se pide una sola vez).

Es por esto por lo que, la primera vez que se inicia la app en un terminal con versión Android 13 en adelante, se muestra este mensaje:

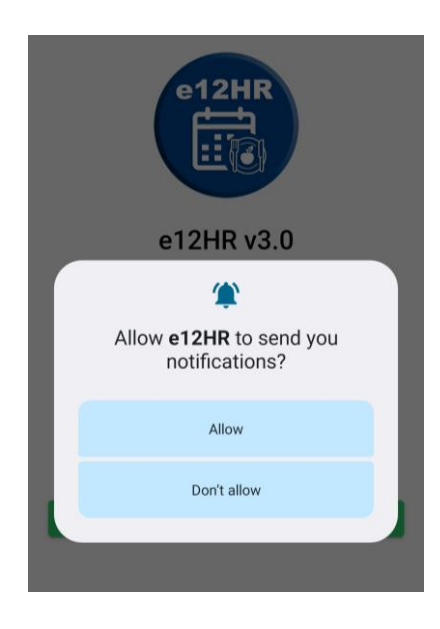

Si hace "clic" en permitir, recibirá las notificaciones diarias.

Si hace "clic" en no permitir, la aplicación mostrará un mensaje al usuario hasta que detecte que tiene el permiso para mostrar las notificaciones diarias. El aviso es el siguiente (con letra roja): "La aplicación no tiene permiso para mostrar notificaciones. No podrá mostrar el recordatorio para cumplimentar el formulario".

#### e12HR - Preguntas

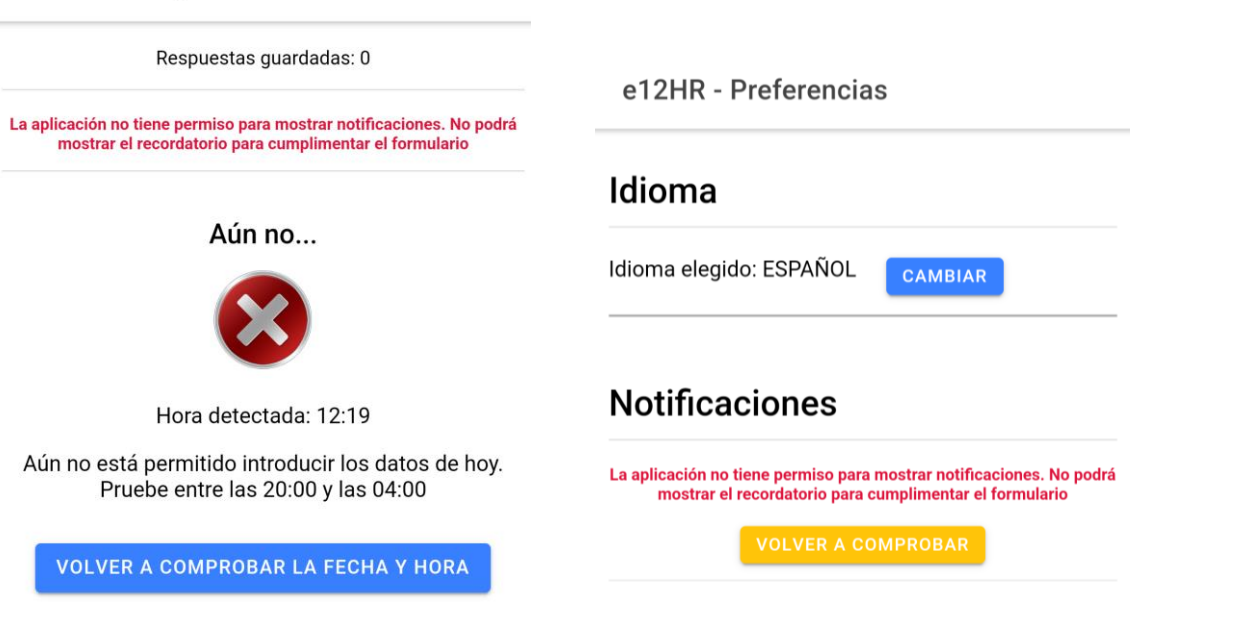

¿Cómo se puede dar el permiso una vez que la aplicación ya lo ha pedido y se hizo "clic" en no permitir?

Es necesario hacerlo desde las propiedades de la aplicación en el sistema.

# ¿Cómo se llega allí?

Haciendo una pulsación larga sobre el icono de la aplicación, y seleccionando la opción "Información de la aplicación". Se mostraría una pantalla parecida a esta:

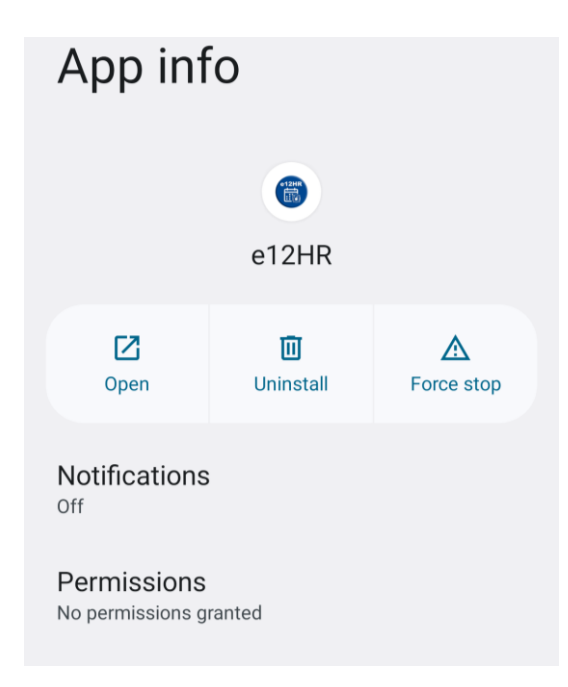

Al pulsar sobre "Permissions", se mostrará que el único permiso que requiere la app es el de notificaciones, y que no está concedido:

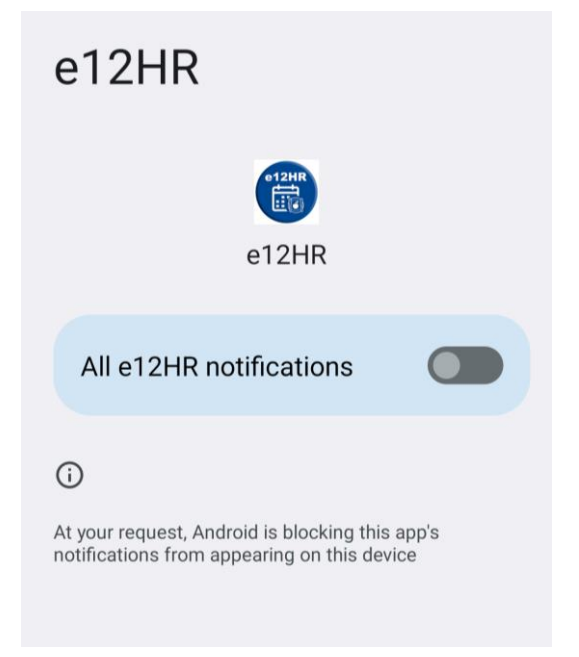

Si el usuario lo activa, la app ya podrá mostrar los avisos:

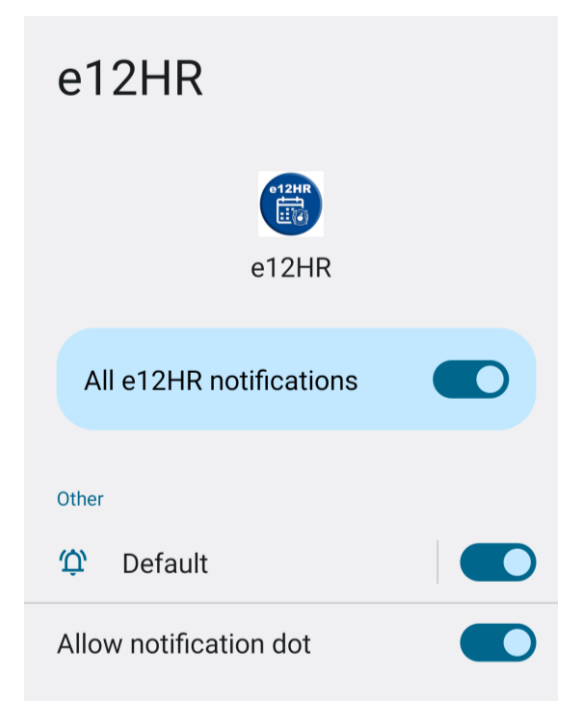

**Fin de la nota para versiones Android 13 en adelante**.

Salir de la aplicación:

## SALIR DE LA APLICACIÓN

Tenga en cuenta que si hace clic en esta opción se borrarán sus datos y tendrá que autentificarse de nuevo (esta opción es útil cuando el usuario ha accedido como "invitado" y quiere acceder con el usuario y la contraseña que le han sido facilitados).

# Salir de la aplicación

Confirma que deseas salir de la aplicación. Todos tus datos almacenados en el terminal se borrarán, y tendrás que autenticarte nuevamente para volver a acceder

#### **CANCELAR SALIR**

Si quiere cerrar la aplicación para volver a usarla en otro momento (sin que se pierdan sus datos): hacer "clic" aquí.

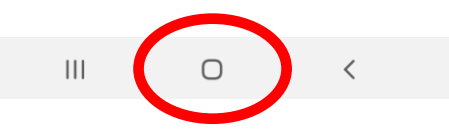

#### **Paso 4: Cumplimentación de la aplicación e12HR.**

La aplicación solo puede cumplimentarse entre las 20:00 y las 04:00 horas; si accede fuera de ese intervalo horario verá el siguiente mensaje:

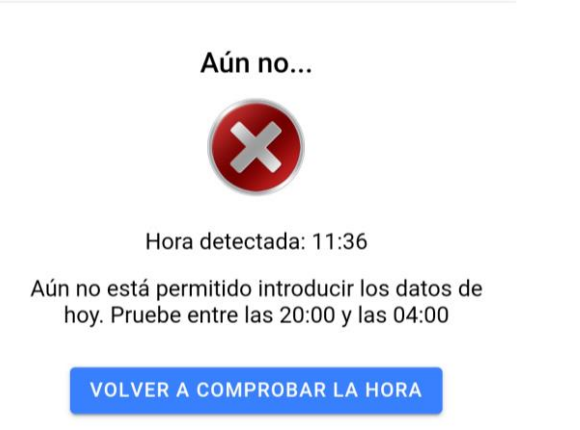

Sin embargo, si accede a la aplicación entre las 20:00 y las 04:00 horas, podrá cumplimentar el cuestionario. Aparecerán 23 preguntas sobre su dieta (y actividad física):

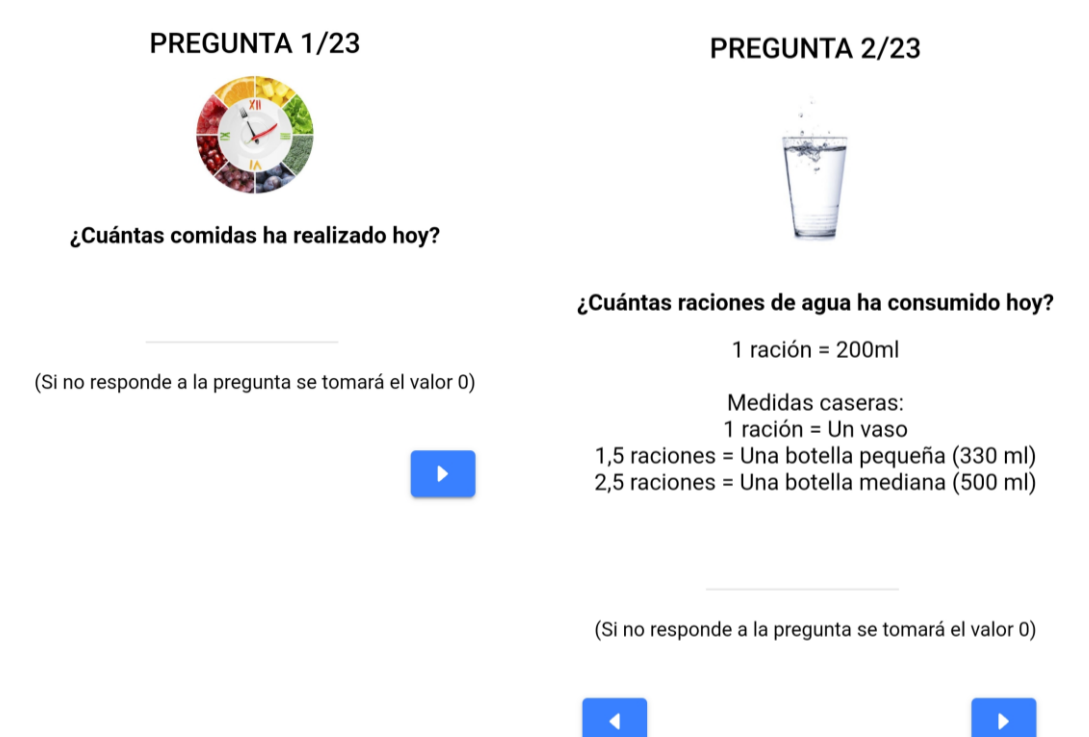

Si hace "clic" en la celda debajo de la pregunta, aparecerá un desplegable para poder introducir la respuesta. Las medidas caseras indicadas le ayudarán a establecer el número de raciones que ha consumido (puede responder a las preguntas introduciendo números enteros o decimales). **Se pregunta siempre por raciones (no gramos, no mililitros).**

Para pasar a la siguiente pregunta, o volver a la pregunta anterior, haga uso de los botones siguientes:

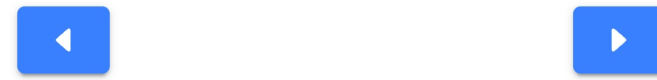

### **Paso 5: Contador del número de días que ha cumplimentado la aplicación e12HR.**

Puede consultar el número de días que ha cumplimentado e12HR, a través de un contador que aparece en la parte superior de la pantalla de la aplicación.

Ejemplo: en la siguiente imagen, el contador indica que se ha cumplimentado la aplicación dos días (Respuestas guardadas: 2).

e12HR - Preguntas

Respuestas guardadas: 2

## **Paso 6: Informe semanal.**

Cada 7 días de cumplimentación de e12HR, la aplicación analiza sus respuestas, calcula su índice global de dieta mediterránea (con un rango entre 0 y 24) y emite una serie de recomendaciones personalizadas para contribuir a que alcance una dieta más saludable.

Acompañando a su índice global de adherencia a dieta mediterránea aparecerá una imagen (semáforo) y una palabra (bajo, medio o alto):

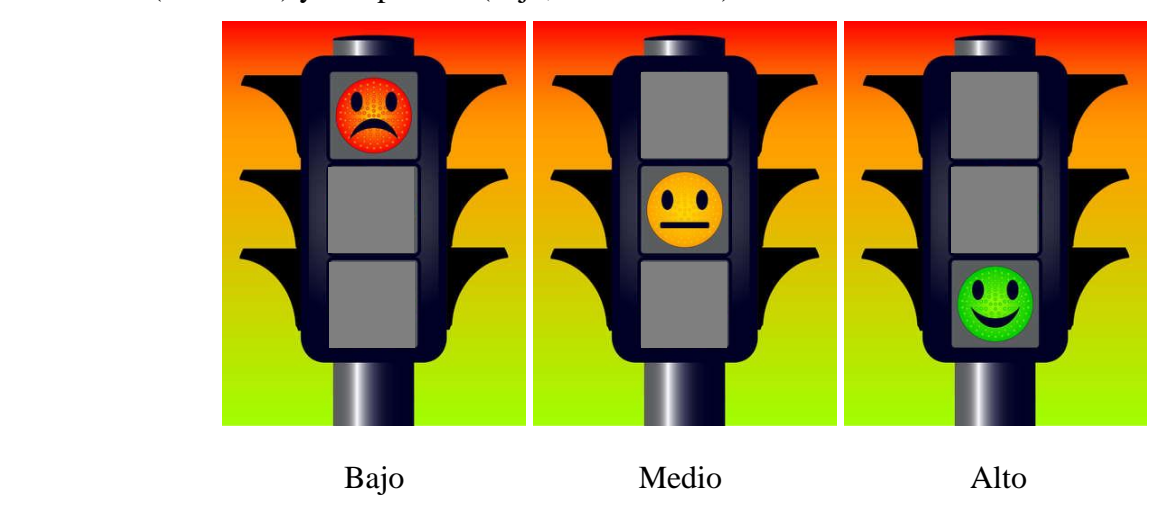

En relación con las recomendaciones personalizadas, estas serán de dos tipos:

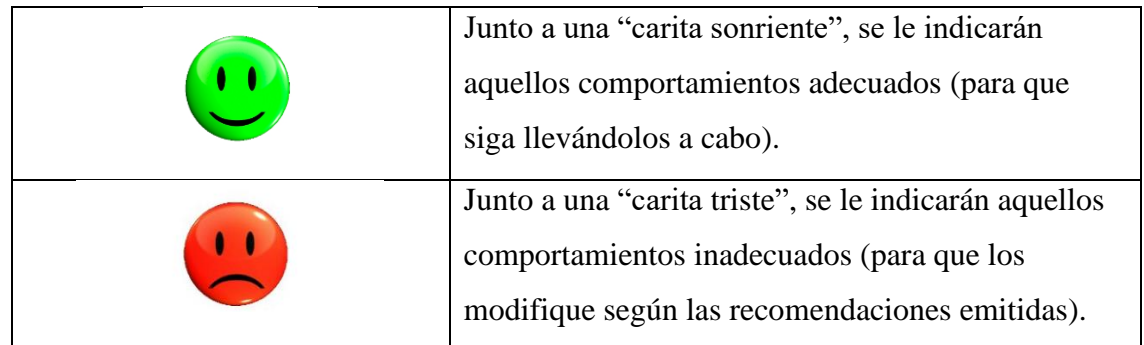

Ambos tipos de recomendaciones (tanto las asociadas a la "carita sonriente" como a la "carita triste") están numeradas; se trata de que cada 7 días, siguiendo las recomendaciones personales emitidas por la aplicación, pueda aumentar el número de aspectos que realiza de forma adecuada y disminuir el número de aspectos que necesita modificar.

Finalmente, aparecerán una serie de recomendaciones generales para contribuir a que alcance una dieta más saludable junto a la siguiente "carita":

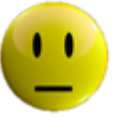

Por ejemplo:

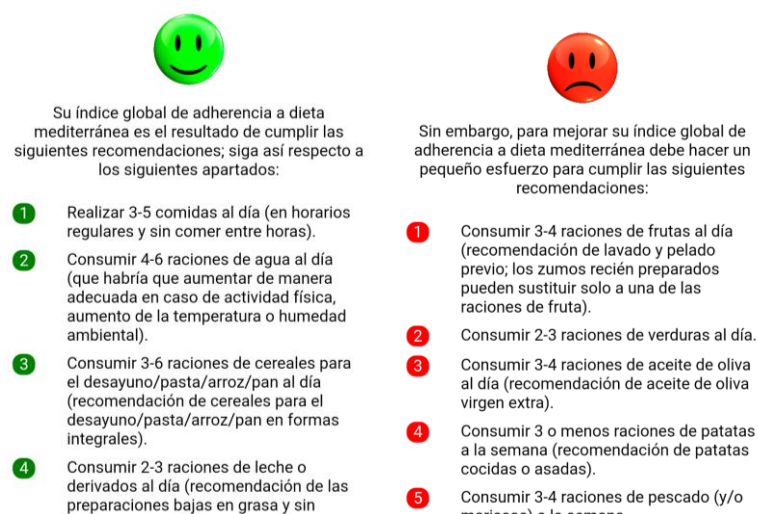

Consumir 3-4 raciones de pescado (y/o marienne) a la comano

Recomendaciones generales para un estilo de vida saludable

Las recomendaciones dietéticas aportadas por esta aplicación son semicuantitativas (emitidas en base al número de raciones estándar ideal para<br>cada grupo de alimentos) y se orientan hacia el individuo; por lo tanto, se expresan de un modo amable (se trata de dar orientaciones persuasivas o sugestivas que sean de cumplimiento relativamente sencillo para la población).

Las recomendaciones dietéticas aportadas por esta aplicación están destinadas a adultos sanos, hombres y mujeres, especialmente sin sobrepeso. obesidad, patologías crónicas, intolerancias alimentarias o embarazo (situaciones que pueden requerir unas

## **Paso 7: Otras opciones de la aplicación.**

Vaya, de nuevo, a la parte inferior de la pantalla, concretamente a la imagen siguiente:

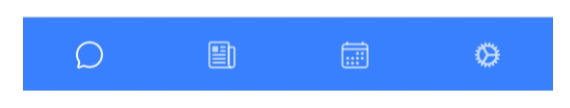

Haciendo "clic" en el icono de "Preguntas", podrá cumplimentar la aplicación (recuerde que solo puede cumplimentar la aplicación entre las 20:00 y las 04:00 horas).

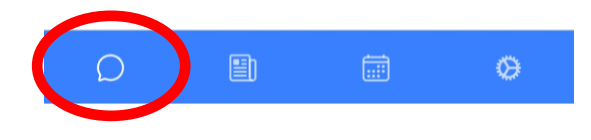

Haciendo "clic" en el icono de "Informe": podrá acceder al informe semanal comentado en el paso 6.

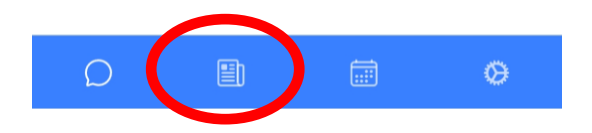

Haciendo "clic" en el icono de "Histórico": podrá acceder a sus contestaciones por cada día de cumplimentación de la aplicación.

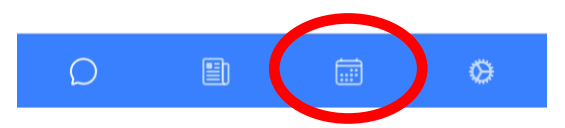

Para cualquier duda, puede dirigirse a Luis María Béjar Prado (Universidad de Sevilla). Email: [lmbprado@us.es](mailto:lmbprado@us.es)